## **BCMS Training Guide**

for Department Contract Coordinators

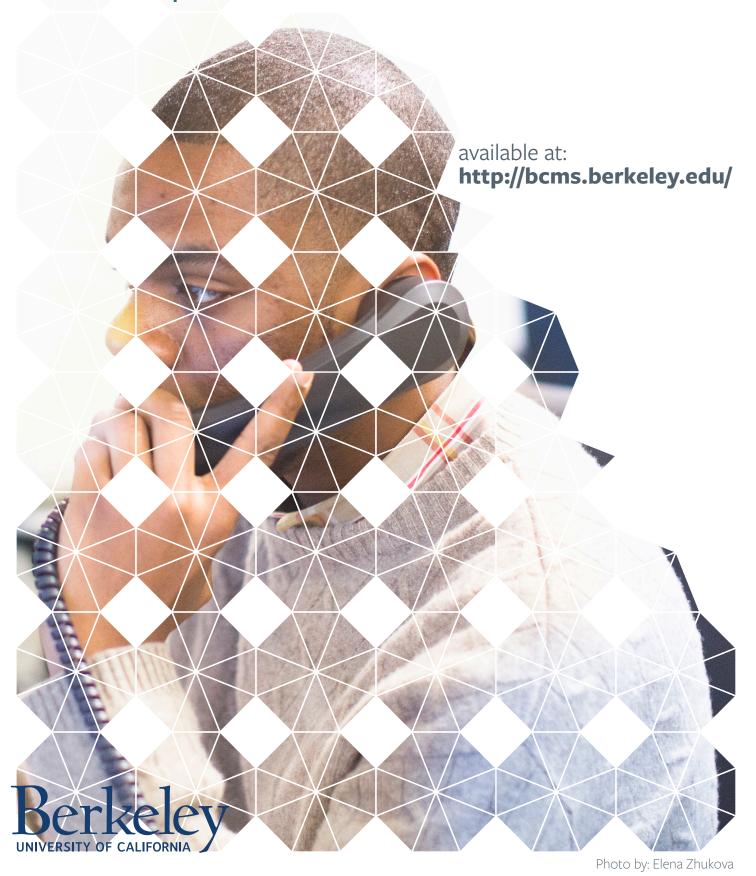

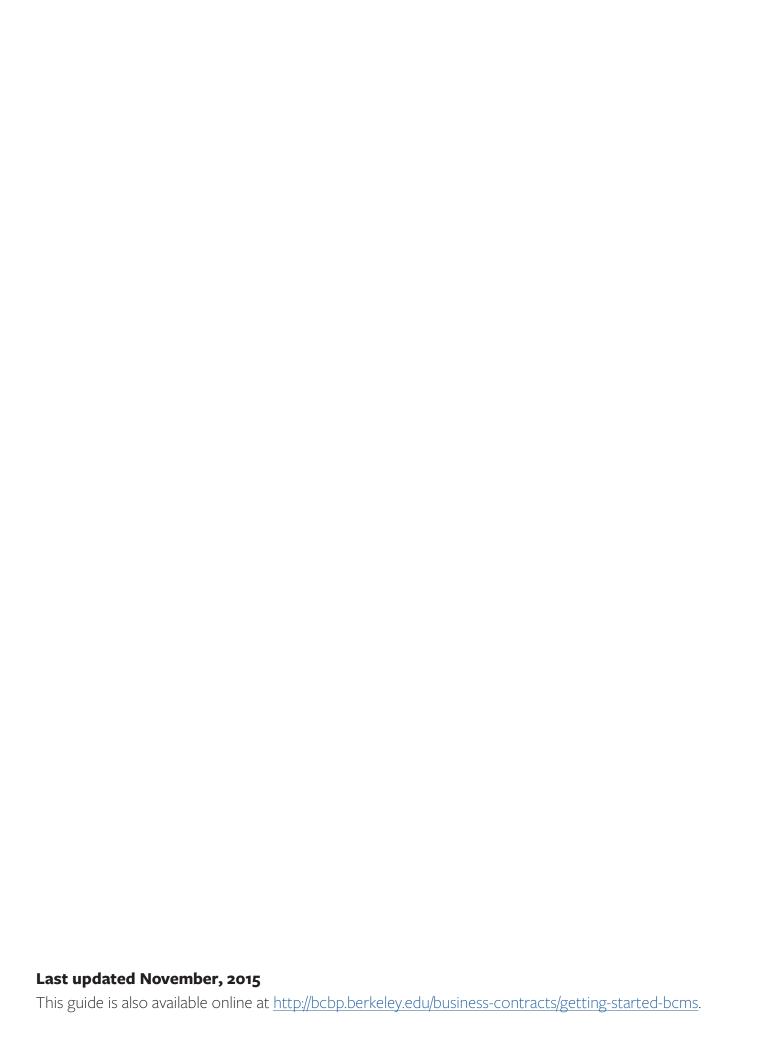

#### **Table of Contents**

| Logging In                               | 4     |
|------------------------------------------|-------|
| BCMS Dashboard                           |       |
| Review a New Project Pending Approval    |       |
| Attach New Project Documents             | 10-11 |
| Add Points of Contact to a New Project   | 12-13 |
| Post a Communication Regarding a Project | 14-15 |
| Submit the Request for BCBP Review       | 16    |
| Search for an Existing Project           | 17    |
| E-mail Inbox                             | 18    |

Note: "Dashboards" shown within the Training Guide are examples only. Each user will view a unique dashboard upon log in.

#### Logging In

- 1. To get to the BCMS site, go to: <a href="http://bcms.berkeley.edu/">http://bcms.berkeley.edu/</a>. For additional information, go to: <a href="http://bcbp.berkeley.edu/business-contracts/getting-started-bcms">http://bcbp.berkeley.edu/business-contracts/getting-started-bcms</a>.
- 2. Choose "Login" from the upper right hand corner and login using your CalNet ID and password

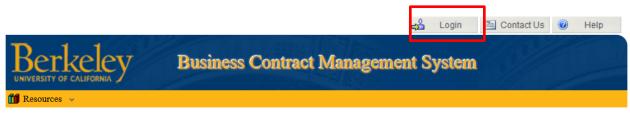

#### Welcome to the Business Contracts Management System (BCMS)

Business Contract Management System provides UCB departments with an online status reporting tool to monitor the progress of a business contract during its various stages: from the receipt of the project by the Business Contracts and Brand Protection Office, through the drafting/negotiation /execution of the contract, and finally the administration of the contract by the Department.

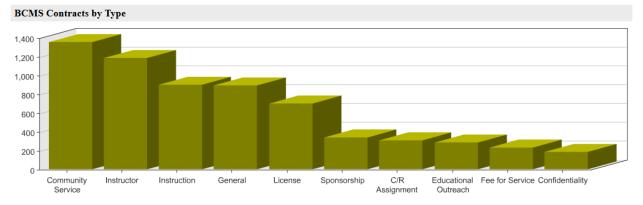

#### **BCMS** Dashboard

- 1. After logging in, you will be taken to the dashboard shown below
- 2. You'll see that "Requests" and "Contracts" are now consolidated into "Projects"
- 3. Requests that are pending your approval will appear under "Attention Items" click on the link to be taken to the approval page

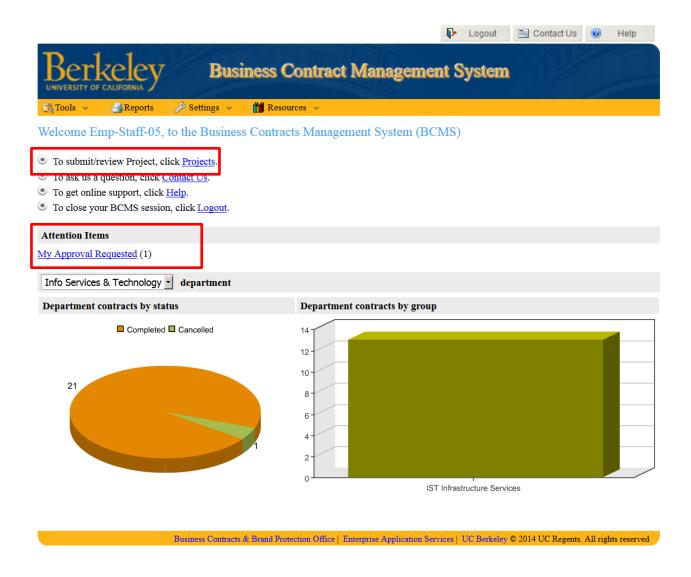

# Review a New Project that is Pending Your Approval

- 1. This page will automatically populate with Projects that are pending your approval
- 2. To review a pending project request, click on the Project and click "Review Project"

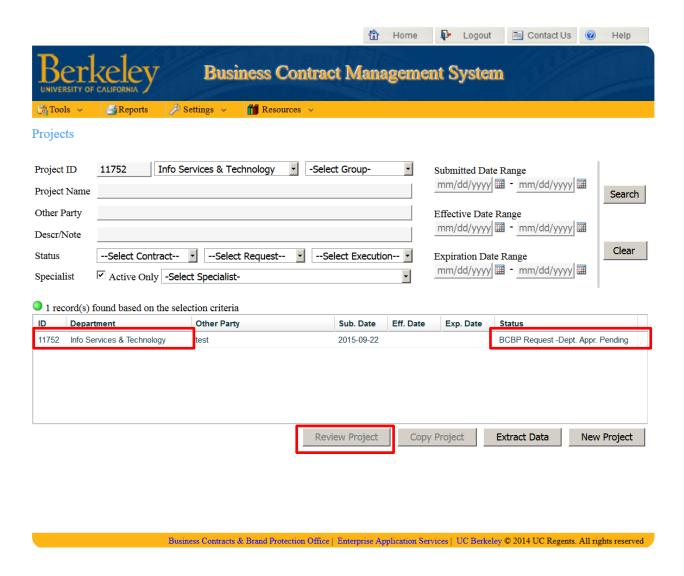

- 3. Please be sure to review all of the tabs
- 4. You should be able to see and edit all of the Requester's/Preparer's inputs
- 5. The due date should be realistic depending upon staff availability and complexity of agreement, turnaround time will vary

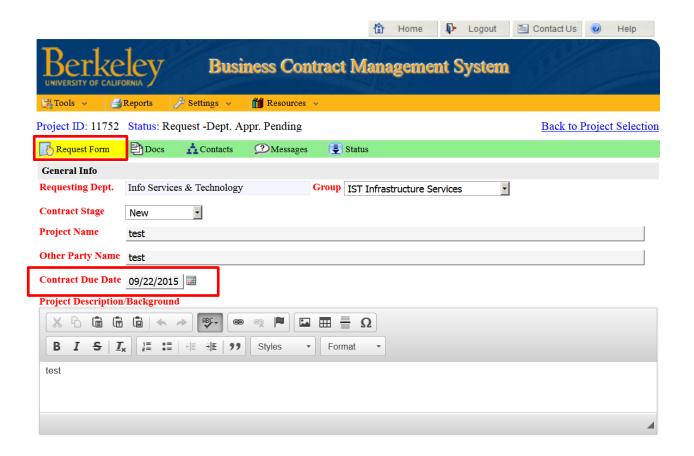

#### 6. Review the:

- a. "Services Requested of BCBP"
- b. "Risk/Liability/Concern"
- c. Reporting or applicable compliance requirements that need to be considered
- d. Government provisions (e.g., FAR clauses) in the contract, if there are any

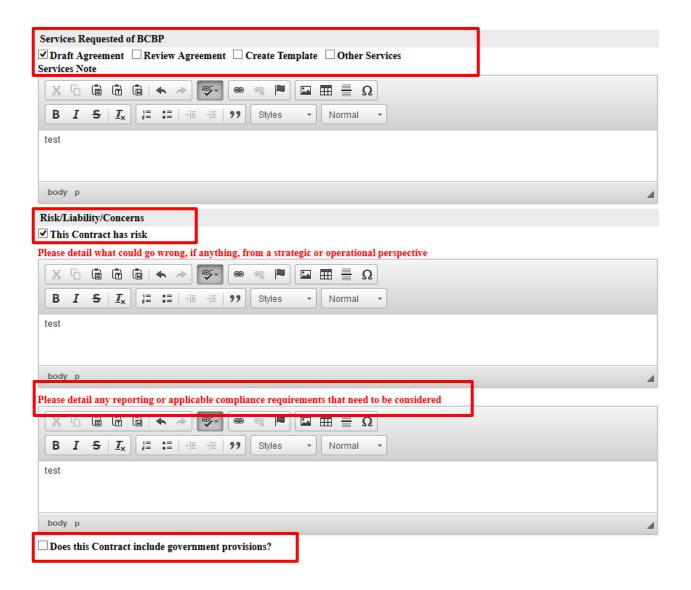

- 7. Review the "Estimated Financial Impact" of the project as well as any financial notes. This information is critical please ensure that this information is as accurate as possible.
  - a. Incoming funds: University receiving money
  - b. Outgoing funds: University paying money
  - c. **Total contract value:** no-dollar agreement, but the goods/services involved have a value (i.e., cost) associated with them
- 8. When you click "Save & Continue," you will automatically be taken to the next tab

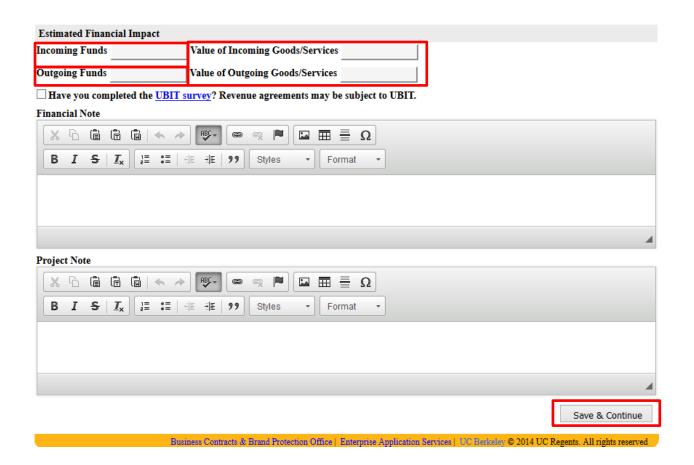

#### **Attach New Project Documents**

- 1. Please review all documents that have been uploaded
- 2. When you have finished your review of all documents, click "Continue" to proceed to the next tab
- 3. If you need to add a new document, click "Add Document"
- 4. If your project is an amendment, upload the original agreement as well and reference it using the BCMS number (or Project ID)

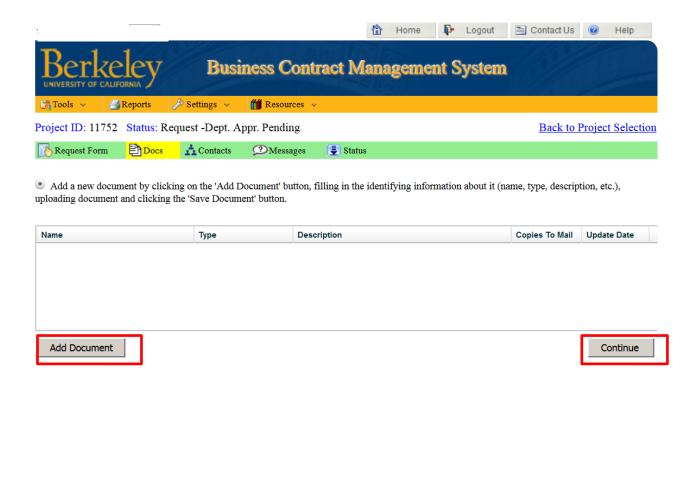

- 5. Complete all fields in red
- 6. Check the "Return Executed Original to Dept" box if you would like BCBP to send you one or more originals via campus mail -once you check the box, you will be able to indicate how many originals you need. Note: Unless required and requested, original agreements will not be provided.
- 7. Once you finish completing all fields, click "Upload Document"
- 8. Click on "Save Document" or your work won't be saved

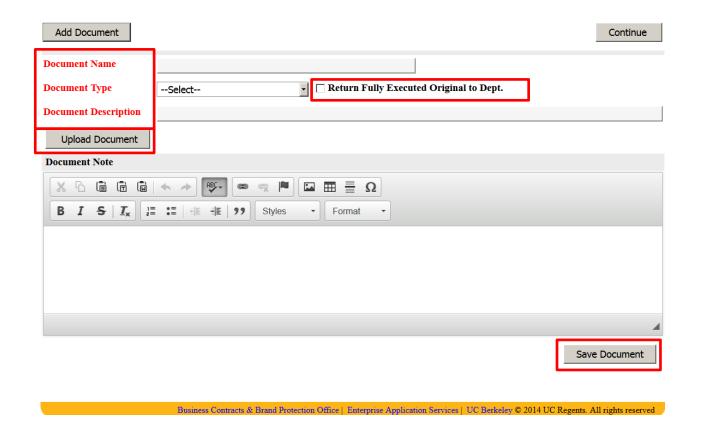

### Add Points of Contact to a New Project

- 1. Please review all contacts that have been added when you have finished your review, click "Continue" to proceed to the next tab
- 2. Click "Add UCB Contact" to add a UCB Contact (e.g., other people in the Department who need access to the Project)
- 3. Click "Add Non-UCB Contact" to add a Non-UCB Contact (e.g., the other party)

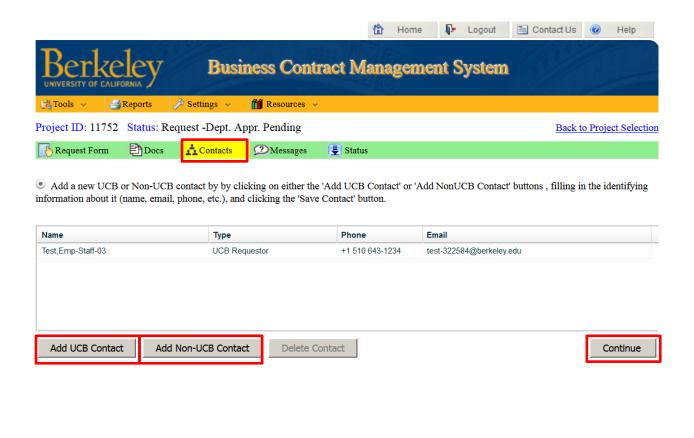

- 4. When you click "Add UCB Contact," you can search using first and/or last name
  - a. The record will automatically populate
  - b. Please note that it is important to complete this page, as our staff may need additional information or have questions to be answered

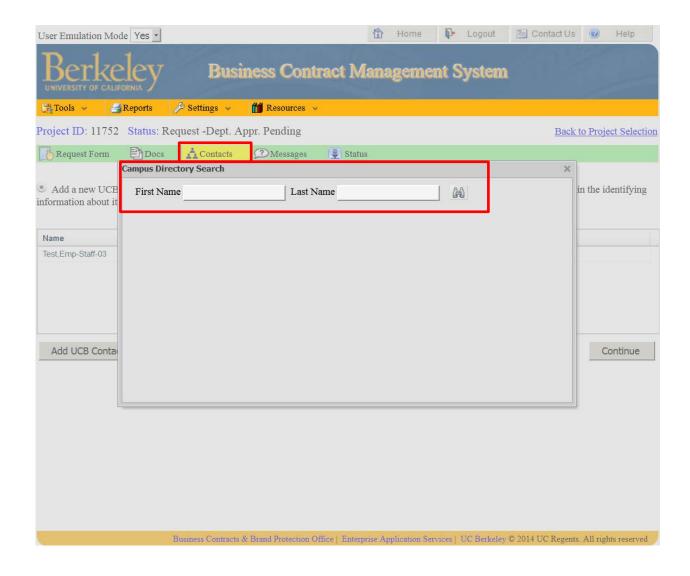

## Post a Communication Regarding a Project

1. To add a new message and provide BCBP with further background information, click "Add Message"

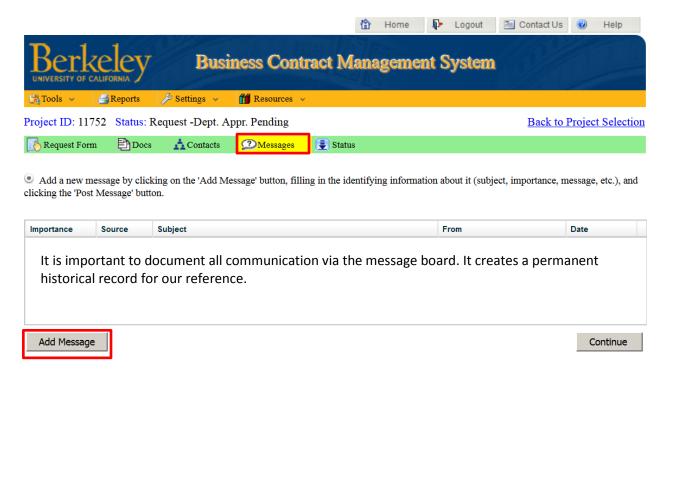

- 2. Complete all fields in red
  - a. Subject
  - b. Importance
- 3. Add your message in the message box
  - a. **Please note** that you should always respond to a message from the Message Board using the Message Board, not a reply email otherwise, your message will not become part of the historical record
- 4. Select one or more recipients (if you don't select a recipient, you won't be able to send your message)
- 5. The message will be sent through BCMS and an e-mail will be sent to the recipients designated
  - a. Messages sent and replied to using this messaging system will be saved in the system
- 6. Click "Post Message" to post the message

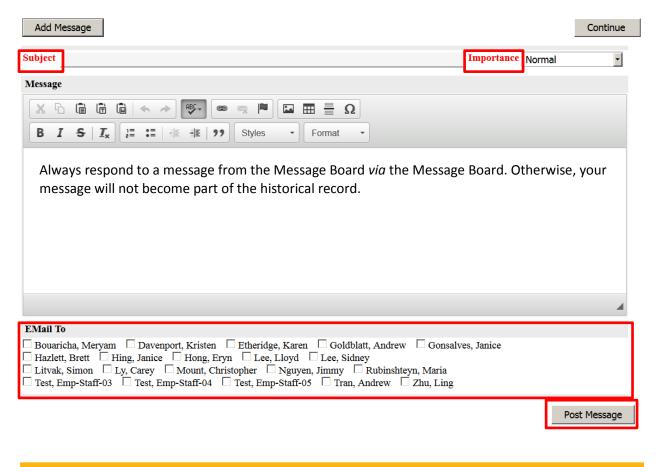

#### Submit the Request for BCBP Review

- 1. The page will populate based on the information previously provided in "General Info"
- 2. The "Requested By" section will list the Requester/Preparer who submitted the Project
- 3. To approve of and submit the request for BCBP Review, click "Approve Request" once you approve, the Project will go to BCBP's pending acceptance queue
  - a. **Please note** that BCBP cannot begin work until the Project has been approved by the Departmental Contract Coordinator
- 4. Be sure to note the BCMS number or "Project ID"

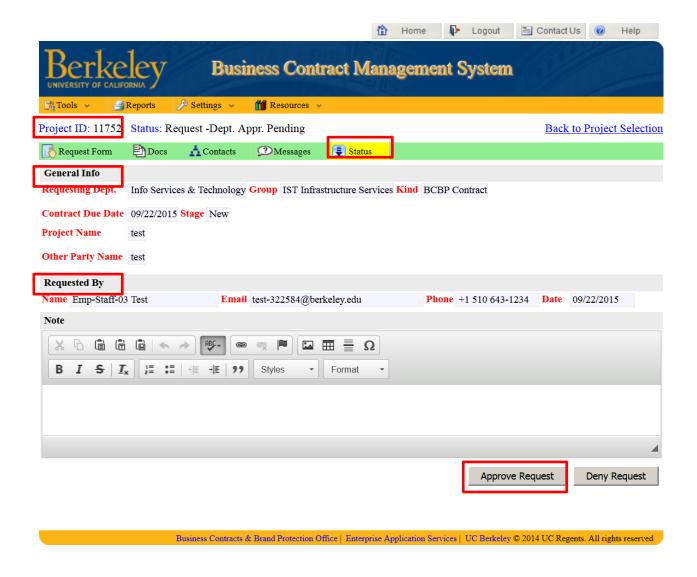

#### Search for an Existing Project

- 1. You can search for a project by:
  - a. Project ID (recommended)
  - b. Project Name
  - c. Other party
  - d. Description
  - e. Status
  - f. Specialist
  - g. Submitted date range
  - h. Effective date range
  - i. Expiration date range
- 2. The quickest method of searching for your project is to use the "Project ID" no need to search using "%"
- 3. The status of the Project will change to "BCBP Acceptance Pending" upon your approval

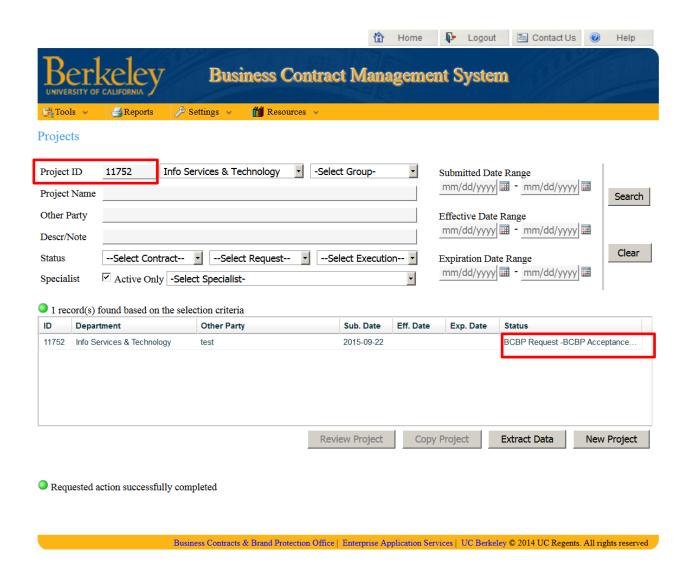

#### E-mail Inbox

- 1. Once your request has been accepted for review by BCBP, you will receive an e-mail notification
- 2. BCBP will not begin work on the project until the status is "Accepted for Review by BCBP"

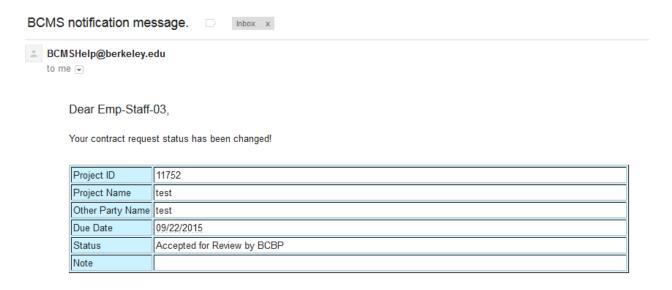

If you have any questions regarding this notification, please contact BCMSHelp by e-mail at <a href="mailto:BCMSHelp@berkeley.edu">BCMSHelp@berkeley.edu</a>. BCMS users, you may use the following link to access BCMS: <a href="mailto:BCMSHelp@berkeley.edu">BCMSHelp@berkeley.edu</a>.

Sincerely,

The BCMS Team